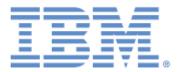

# IBM® Sterling Connect:Express® for Microsoft Windows

Installation and Utilities Guide

**Version 3.1** 

# Copyright

This edition applies to the 3.1 Version of IBM® Sterling Connect:Express® for Microsoft Windows and to all subsequent releases and modifications until otherwise indicated in new editions.

Before using this information and the product it supports, read the information in Notices, on page 50.

Licensed Materials - Property of IBM IBM® Sterling Connect:Express® for Microsoft Windows © Copyright IBM Corp. 1999, 2016. All Rights Reserved.
US Government Users Restricted Rights - Use, duplication or disclosure restricted by GSA ADP Schedule Contract with IBM Corp.

# **Table of Content**

| PRODUCT INSTALLATION                                           | 5  |
|----------------------------------------------------------------|----|
| CONTENT OF THE CD-ROM                                          | 5  |
| Hardware and Resource Requirements                             |    |
| Installation Procedure.                                        |    |
| First Installation.                                            |    |
| Upgrade                                                        |    |
| Installation of Several Monitors on the Same Machine           |    |
| Uninstalling a Monitor                                         |    |
| Installing or Updating a Standard Exported Client              |    |
| ACTIVITY MANAGER, CLIENT SERVER AND HTTPN OPTIONS              | 12 |
| THE OPTIONS OF STERLING CONNECT: EXPRESS FOR MICROSOFT WINDOWS | 12 |
| Activity Manager                                               | 12 |
| Client Server                                                  | 12 |
| Httpn                                                          | 12 |
| CONTENT OF THE CD-ROM                                          | 13 |
| Activity Manager Option                                        | 13 |
| Client Server Option                                           | 13 |
| Httpn Option                                                   | 14 |
| HARDWARE AND RESOURCE REQUIREMENTS                             | 15 |
| Installation Procedure.                                        | 15 |
| Activity Manager and Client Server                             | 15 |
| First Installation                                             | 15 |
| Upgrade                                                        |    |
| Installing the HTTP Notification                               |    |
| Uninstalling the HTTP Notification                             |    |
| IU_API_UTILITY                                                 | 16 |
| THE BATCH INTERFACE UTILITY                                    | 18 |
| Overview                                                       | 18 |
| IMPLEMENTATION                                                 | 18 |
| Command Line Parameters.                                       | 19 |
| Running the Utilities                                          | 22 |
| View From Client Workstation                                   | 22 |
| View From Sterling Connect:Express Monitor                     | 22 |
| TOMREQWC UTILITY.                                              | 23 |
| GRAPHICAL UTILITY FOR BATCH CREATION.                          | 24 |
| General Tab.                                                   | 24 |
| Client/Server Tab                                              | 24 |
| Transfer Tab                                                   |    |
| NOTIFICATIONS SYSTEM                                           |    |
| Overview                                                       | 26 |
| THE CLIENT COMPONENTS.                                         |    |
| Receive Notifications Utility                                  |    |
| Presentation                                                   |    |
| Parameters                                                     |    |
| Receive Notifications Service                                  | 30 |
| Presentation                                                   |    |
| Install/Uninstall the Service                                  | 30 |

| Parameters                                                | 31 |
|-----------------------------------------------------------|----|
| Notifications Management on Monitor Side.                 | 33 |
| TRANSFER MONITOR SERVICE                                  | 34 |
| Install the Service                                       | 34 |
| Uninstall the Service                                     |    |
| VIEW MONITOR MESSAGES UTILITY                             | 36 |
| SERVICES – INTERACTION WITH DESKTOP                       | 38 |
| Transfer Monitor Service - Windows and Access Rights      | 38 |
| Receive Notifications Service – Windows and Access Rights | 38 |
| BATCH UTILITY                                             | 38 |
| Messages                                                  | 38 |
| Execution Return Codes                                    | 39 |
| RECEIVE NOTIFICATIONS UTILITY                             | 40 |
| DESCRIPTION OF ACKNOWLEDGEMENT FILE.                      | 40 |
| Naming the Acknowledgement File                           | 48 |
| BATCH COMMAND PARAMETERS.                                 |    |
| WINDOWS APPLICATION JOURNAL MESSAGES                      |    |
| Notices                                                   | 50 |

# Product installation

**Sterling Connect:**Express for Microsoft Windows is supplied electronically or on a CD-ROM. All the files required by the file transfer monitor and its configuration are provided, as well as the product SDK and Documentations. The Activities Manager, Client Server and Httpn options are discussed in Chapter 2.

## **Important Note:**

Before updating an existing environment, it is highly recommended to perform a backup of the initial environment.

Content of the CD-ROM

#### File transfer monitor files:

• Tom.exe File transfer monitor program

Anmdll.dll Network interface

Apmdll.dll PeSIT protocol (D and E versions)
 Apmcli.dll Private client/server protocol

• apmetb3.dll ETEBAC-3 protocol

apmnot.dll Private notifications protocol

ctreestd.dll C-TREE interface

• EX25.dll X.25 EICON interface

• Tom msg.dll Windows NT applications journal messages of file transfer

Service

tomnt.ASC
 tomnt.EBC
 tomnt.ini
 ASCII -> EBCDIC translation table
 EBCDIC -> ASCII translation table
 Monitor parameters

## **Graphical interface files:**

• iu\_tom.exe Graphical interface program

iu\_tomfr.dll
 iu\_tomus.dll
 iu\_tomsp.dll
 iu\_tompt.dll
 iu\_tomge.dll
 iu\_tomge.dll
 iu\_tomdu.dll
 iu\_tomdu.dll
 iu\_tomit.dll
 iu\_tomit.dll

## Application programming interface files:

ApiCxV3.dll C API

#### **Batch interface files:**

• Tomreq.exe The batch utility

## **Utilities files:**

tom log.exe View messages program tom logfr.dll French resources dll tom logus.dll English resources dll tom logsp.dll Spanish resources dll tom logpt.dll Portuguese resources dll tom logge.dll German resources dll tom logdu.dll Dutch resources dll tom\_logit.dll Italian resources dll

tom notify.exe
 Receive notifications utility

tom\_notify.ini
 tom\_srv.exe
 Receive notifications utility parameters
 Install/uninstall the file transfer service

tom\_srvfr.dll French resources dll
tom\_srvus.dll English resources dll
tom\_srvsp.dll Spanish resources dll
tom\_srvpt.dll Portuguese resources dll
tom\_srvge.dll German resources dll
tom\_srvdu.dll Dutch resources dll
tom\_srvit.dll Italian resources dll

CeNotMon.exe Receive notifications Service

CeNotMon.ini Receive notifications Service parameters

CeNotMsg.exe Windows applications journal messages of receive notifications

Service

CENotCfg.exe Receive notifications service configuration program

cenotcfg.dll
 cenotcfgus.dll
 cenotcfgsp.dll
 cenotcfgsp.dll
 cenotcfgpt.dll
 cenotcfgge.dll
 cenotcfgge.dll
 cenotcfgdu.dll
 cenotcfgdu.dll
 cenotcfgdu.dll
 cenotcfgdu.dll
 cenotcfgdu.dll
 cenotcfgdu.dll
 cenotcfgdu.dll
 cenotcfgdu.dll

CENotSrv.exe Install/Uninstall receive notifications Service

• Utltreq.exe Batch file creation utility program

utltreqfr.dll
 utltrequs.dll
 utltreqsp.dll
 utltreqsp.dll
 utltreqpt.dll
 utltreqge.dll
 utltreqge.dll
 utltreqge.dll
 utltreqdu.dll
 utltreqdu.dll
 utltreqdu.dll
 utltreqit.dll
 Utltreqit.dll

## **SDK files:**

ApiCxV3.dll Dynamic link library
 ApiCxV3.lib Import library

Apicxvv3.txt Types and declarations for use of the API with Visual Basic

Apicxv3d.dll C language declarations
Apicxv3p.dll C/C++ functions prototypes

• TOMREQ.C C language sample

## Help files:

In the Help directory.

## **Documentation files:**

UserGuide FR.pdf French user's guide UserGuide\_EN.pdf English user's guide ApiCx FR.pdf French programming guide ApiCx\_EN.pdf English programming guide French PeSIT user fields guide PESITFields FR.pdf PESITFields EN.pdf French PeSIT user fields guide CX\_SSL\_FR.pdf French SSL configuration guide French Installation and Utilities Guide InstallUtil\_FR.pdf InstallUtil EN.pdf English Installation and Utilities Guide

release\_notes\_FR.DOC
 release\_notes\_EN.DOC
 Release notes in French
 Release notes in English

## Hardware and Resource Requirements

Sterling Connect: Express for Microsoft Windows requires the following hardware and resources:

- A PC with INTEL processor
- A Windows operating system (Windows 2000, Windows XP, Windows Server, ...)
- One of the following network interfaces:
  - ◆ TCP/IP compatible Windows Socket V1.1
  - ♦ X.25 Eicon and driver software
  - ♦ LU7.2 SNA SERVER
- 50 Mega-Bytes of free disk space
- 10 Mega-Bytes of memory for the basic monitor and additionally 256 KB per connection (client or transfer)

## Installation Procedure

You need administrator privileges to install Sterling Connect:Express.

## First Installation

When installing Sterling Connect: Express, proceed as follows:

- Place the CD ROM in the drive or download the software and uncompress it in a temporary folder
- Run the program install.exe
- Enter the program group name (Default: Connect Express)
- Enter the installation directory (Default: c:\cexpress)
- Enter a name for the monitor (maximum 8 characters) (Default: CEXP1)
- Enter a free TCP listening port for incoming client connections (Default 7000)
- Enter a free TCP listening port for incoming PeSIT connections (Default 6000)

All the files used by the product will be copied in the directory that you indicated. The program group is added to the 'Start/Programs' menu on the Windows task bar.

After you have installed the product, please refer to the user's guide: you will find a description of the product's architecture and how it operates.

Then carry out the following:

- Start the graphical interface from the 'Start/Programs/Connect:Express/Connect:Express Interface' menu.
- From the graphical interface, use the 'File/New' menu to add a monitor configuration with the following elements:
  - Name of the monitor chosen during the installation
  - Full path to tomnt.ini initialization file (located on the installation directory)
  - Network: TCP/IP, Host name: localhost, Port: port provided during the installation for client connections (Ex: 7000).
- Using the 'File/Configuration' menu, configure the monitor as follows:

The default setting for the manager client is ADMIN and the default password is ADMIN.

The Start, Service, Files, Notifications and Authorisation parameters should not be modified before the monitor is started for the first time.

In 'Network Parameters', configure the networks that the monitor will be using for transfers and client connections.

• Close the graphical interface and then Start the monitor from the 'Start/Programs/Connect:Express/Transfer Monitor' menu; the monitor window should appear on the desk-top.

If the monitor window does not appear:

- Use the View messages utility program and check the messages.
- Using the on-line help for this utility, find out why the monitor is not properly configured, make the necessary corrections, and restart.

When the monitor's window appears on the desktop:

• Restart the graphical interface and use the 'File/Management' menu to manage the monitor, using ADMIN for client name, and ADMIN as the password.

## Upgrade

To upgrade Sterling Connect: Express, proceed as follows:

- Back up the initial environment.
- Stop the monitor.
- Uninstall the Connect: Express Windows service if necessary (See Note1 below).
- Place the CD ROM in the drive or download the software and uncompress it in a temporary folder
- Run the program **install.exe**.
- Indicate the group and directory of the upgraded monitor.
- $\bullet \qquad \text{Answer} \ll \textbf{No} \ \text{$^{\bullet}$ when asked for Tomnt.ini, Tom\_Notify.ini} \ \text{and CeNotMon.ini} \ \text{initialization files replacement.}$
- Indicate the name of the monitor (See Note2 below).
- After installation, restart the monitor.

**Note1:** if you are upgrading from a version less equal to 304 to a version greater equal 305, and if Sterling Connect: Express is installed as a Windows service, the service name has changed. It is thus necessary, before updating, to uninstall the service by using the utility tom\_srv.exe of the initial version, and to install the service again after the update.

**Note2:** if you are upgrading from a version less equal to 304 to a version greater equal 305, you can choose a different name for the monitor, during installation, than the name which had been chosen with the graphical interface in the initial version.

If the two names are different, you can change the name of the monitor displayed in the graphical interface later by deleting, in this interface, the old definition and creating a new one with the new name.

## Installation of Several Monitors on the Same Machine

Since version V305, it is possible to install and run several monitors on the same machine.

Monitors are characterized by:

- The installation directory.
- The monitor name.
- The Windows service name.
- The network listening ports.
- The start-program menus.

These elements must be different from one monitor to the other.

The Windows service name of a monitor is made up of the string « Connect:Express », followed by the monitor name chosen at installation.

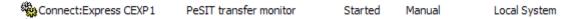

The windows titles of the programs of each monitor show the name of the monitor:

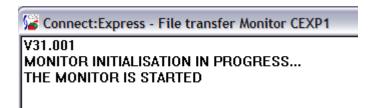

Start-program sub-menus are grouped by monitor name:

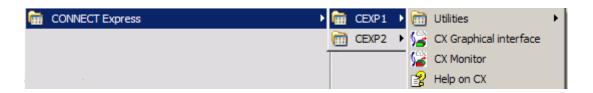

## Uninstalling a Monitor

To uninstall a monitor, proceed as follows:

- If Sterling Connect: Express is installed as Windows service, use tom srv.exe to uninstall the service.
- In the start-program sub-menus of Windows, delete from the group of programs (CONNECT Express), the sub-menu that have the name of the monitor (Right click on the monitor name to delete it).
- Run regedit.exe and delete the name of the monitor from the list of monitors: My Computer\HKEY\_LOCAL\_MACHINE\SOFTWARE\Sterling Commerce\CX monitors
- Delete or rename the Sterling Connect: Express installation directory.

## Installing or Updating a Standard Exported Client

The standard 32-bit Windows client for Sterling Connect:Express is made up of the following files:

- TOMREQ.exe
- ApiCxV3.dll
- Anmdll.dll
- tomnt.ini

These files must be placed in the C X installation directory.

The **tomnt.ini** file is used solely to check the authorisation number (old format only), the use of the TCP/IP and CLIENT timeout.

This information is stored in this file under the heading MONITOR as follows:

[MONITOR]

TCP/IP NETWORK=x

CLIENT TIMER=xxx

For updates, only the TOMREQ.exe ApiCxV3.dll and Anmdll.dll are required.

# Activity Manager, Client Server and Httpn Options

Thre options are shipped with Sterling Connect:Express for Microsoft Windows.

## **Important Note:**

Before updating an existing environment, it is highly recommended to perform a backup of the initial environment.

## The Options of Sterling Connect: Express for Microsoft Windows

## Activity Manager.

The Activity manager option is a graphical interface installed on a 32-bit Windows system. It enables the management and use of remote Sterling Connect:Express monitors. The remote monitors are accessed via an API using TCP/IP connections or named pipes.

The access to the monitors is controlled by a user's identification. Each user is called a client and has a profile describing what kind of actions he can do remotely.

Depending on his rights, a client can:

- Manage the monitor (Partners, Files and Clients directories and monitor tables)
- Manage his own transfers or the transfers of every client (Transfer requests, activity of transfers, consultation of messages, journal and notifications)
- View the monitor settings (start-up parameters, network parameters ...)

## Client Server.

The Client server option is a graphical interface installed on a 32-bit Windows system. It enables to submit transfer requests to a single remote Sterling Connect:Express monitor. The remote monitor is accessed via an API using TCP/IP connections or named pipes.

The access to the remote monitor is controlled by a user's identification. Each user is called a client. A client can:

- Manage his own transfers (Transfer requests, activity of transfers, journal and notification consultation)

## Httpn.

HTTP notifications generated by the monitor are sent to the remote SI by a specific executable tom\_httpn.exe. The monitor, tom\_httpn and SI can be stopped or restarted independently, without loss of notifications. Refer to the "Adapter for Sterling B2B Integrator" manual, Chapter 3, for implementing Http notifications of Sterling Connect:Express for Microsoft Windows.

**Note**: With Sterling Connect:Express Microsoft Windows, the http notification can be used together with the TCP notification described in *Notifications System on page* 26.

## Content of the CD-ROM

The Activity Manager, Client Server and Httpn options of Sterling Connect:Express for Microsoft Windows are shipped on the same CD-ROM as the monitor. They are located in the Activity Manager, Client Server and httpn sub-directories respectively. Each directory contains all the files required by the option and his configuration.

## Activity Manager Option

## Graphical interface files:

- iu\_tom.exe: graphical interface program
- iu tomfr.dll: French resources dll
- iu\_tomus.dll: English resources dll
- iu tomsp.dll: Spanish resources dll
- iu tompt.dll: Portuguese resources dll
- iu tomge.dll: German resources dll
- iu tomdu.dll: Dutch resources dll
- iu tomit.dll: Italian resources dll
- **iutom.ini**: API's option parameters

## Application programming interface files:

• ApiCxV3.dll: the Sterling Connect:Express API

#### Utilities files:

- **Iu\_api.exe**: program to update the API's parameters for the option
- iu apifr.dll: French resources dll
- iu apius.dll: English resources dll
- iu apisp.dll: Spanish resources dll
- iu apipt.dll: Portuguese resources dll
- iu apige.dll: German resources dll
- iu apidu.dll: Dutch resources dll
- iu\_apiit.dll: Italian resources dll

## Client Server Option

## Graphical interface files:

- iu tom.exe: graphical interface program
- **iu tomfr.dll**: French resources dll
- iu tomus.dll: English resources dll
- iu tomsp.dll: Spanish resources dll
- iu tompt.dll: Portuguese resources dll
- iu tomge.dll: German resources dll
- iu tomdu.dll: Dutch resources dll
- iu tomit.dll: Italian resources dll
- **iutom.ini**: API's option parameters

## Application programming interface files:

• ApiCxV3.dll: the Sterling Connect:Express API

## Utilities files:

• **Iu\_api.exe**: program to update the API's parameters for the option

- iu\_apifr.dll: French resources dll
- iu apius.dll: English resources dll
- iu apisp.dll: Spanish resources dll
- iu\_apipt.dll: Portuguese resources dll
- iu apige.dll: German resources dll
- iu apidu.dll: Dutch resources dll
- iu apiit.dll: Italian resources dll

## Httpn Option

- **tom httpn.exe** : http notifications server
- tom httpn.ini : initialization file
- httpn\_version.txt : Current version
- notformat template.xml : Notification format configuration file

## Utilities files:

- httpn cmd.exe : commands to server
- httpn config.exe : configuration of the server
- httpn\_service.exe : installtion of a Windows service
- httpn status.exe : display server status
- httpn configfr.dll : French resources dll
- httpn\_configus.dll : English resources dll
- httpn servicefr.dll: French resources dll
- httpn serviceus.dll : English resources dll
- httpn\_statusfr.dll : French resources dll
- httpn\_statusus.dll : English resources dll

## Installation files

- setup.exe
- ISSetup.dll
- setup.dll
- data1.cab
- data2.cab
- 0x0409.ini
- Setup.ini
- Data1.hdr
- Setup.inx

## Hardware and Resource Requirements

The **Activity manager**, **Client Server and Httpn** options of Sterling Connect:Express for Microsoft Windows require the following hardware and resources:

- A PC with INTEL processor
- A 32-bit Windows operating system (Windows XP, Windows Server, ...)
- One of the following network interfaces:
  - ◆ TCP/IP compatible Windows Socket V1.1
  - Windows named pipes
- 4 Mega-Bytes of free disk space

Installation Procedure

## Activity Manager and Client Server

#### First Installation

When installing an **option** of Sterling Connect:Express for Microsoft Windows you should proceed as follows:

- Place the CD\_ROM in the drive or download the software and uncompress it in a temporary folder
- Change to the Activity manager or Client Server directory
- Run the program **install.exe**.
- Enter the installation directory

All the files used by the product will be copied into the indicated directory. A program group is added to the 'Start/Programs' menu of the Windows task bar.

## **Upgrade**

When updating an **option** of Sterling Connect:Express for Microsoft Windows you should proceed as follows:

- Back up the initial environment.
- Place the CD ROM in the drive or download the software and uncompress it in a temporary folder
- Change to the Activity manager or Client Server directory
- Run the program **install.exe**.
- Enter the installation directory

Once the product is installed, please consult the user's guide in order to understand the product's architecture and how it operates, then carry out the following:

- Start the graphical interface from the "Start/Programs/CX Activity manager/CX Interface" or the "Start/Programs/CX Client Server/CX Interface" menu.
- From the graphical interface, use the 'File/New' menu to add a monitor specification by allocating a local name, stating the path used to access the initialization file ('IUTOM.ini' file located in the installation directory), and indicating the network elements used for client connections.
- If the Client Server option is used, the client's characteristics must have been previously defined in the monitor. It can be done by ADMIN with the graphical interface on the system running the monitor or by ADMIN on a remote system using Activity manager.

## Installing the HTTP Notification

The HTTP notification component is shipped with Sterling Connect:Express for Microfsoft Windows. It requires an additional installation on a beforehand installed monitor.

Perform the following operations:

- Stop Sterling Connect:Express
- Upgrade the version of Sterling Connect:Express if necessary (See Sterling Connect:Express documentation)
- Place the CD\_ROM in the drive or download the software and uncompress it in a temporary folder
- Change to the httpn directory
- Execute setup.exe. Indicate during the installation the root directory of the monitor.

## Uninstalling the HTTP Notification

Perform the following operations:

- Select « Start / Settings / Control Panel / Add or Remove Programs » from the Microsoft Windows task bar.
- Select « Sterling Connect:Express HTTP Notifications » in the list of installed programs, the click « Remove ».

lu\_api Utility

The **Iu\_api.exe** utility is used to update the parameters in the initialization file **iutom.ini**.

These parameters, which can be updated in the Iu\_api's window, are:

- TCP/IP use enabled /disabled
- Delay before closing the connection between the client and the monitor if there is no traffic.

# The Batch Interface Utility

Two batch interface utilities called tomreq and tomreqwe, are provided to submit transfer requests for one or several files, over than 100 files with tomreqwe.

Overview

The **Tomreq.exe** utility is used to submit transfers from 32-bit Windows workstations to Sterling Connect:Express monitors running on the same computer or on a remote computer.

This utility uses the Sterling Connect: Express API which is described in the *Sterling Connect: Express for Microsoft Windows Programming Guide*.

The method of installing or updating this utility is described in section "Installing or updating a standard exported client".

Implementation

The Utility can be started from:

- The Windows desktop if installed as an icon
- The 'Run' command on the 'Start' bar or from the 'File' menu.
- A Windows application
- A command file

The parameters required for it to run are shown on the command line using the syntax shown below:

## /V:vvvv

where V represents the code letter for the parameter and 'VVVV' is the value of this parameter.

## **Command Line Parameters**

Two types of parameters are shown on the command line, one is compulsory, the others optional.

## The compulsory parameter is:

/F - the symbolic file name

## The optional parameters are:

- /P the symbolic partner name
- /S the direction of the transfer
- /T the type of request
- /D the physical name of the file about to be transferred.
- /C the symbolic client name
- /M the client password
- /K the type of network
- /I the IP address of the monitor
- /H the monitor's host name
- /O the monitor port number
- /N the name of the Named Pipe for the monitor
- /G the file name for the API parameters
- /E the ETEBAC-3 parameters card (ETEBAC-3 only)
- /B the file label (PI 37 of the PeSIT protocol) in PeSIT only
- /A local name for a dynamic local identification of the partner
- /W local password for a dynamic local identification of the partner
- /Y client name to notify at transfer end
- /1 ad'hoc user name for remote file access control
- /2 ad'hoc user password for remote file access control
- /3 ad'hoc origin physical name
- /4 ad'hoc remote physical name
- /5 origin extended request pi3
- /6 destination extended request pi4
- /7 sender extended request pi61
- /8 receiver extended request pi62
- /R pi99 offset
- /V pi99 value
- /L type of http notification

These parameters can be entered in upper or lower case, in any order.

#### Symbolic file name (/F)

This is the symbolic name of the file about to be transferred. It must be defined in the Sterling Connect:Express file directory and is compulsory.

## Symbolic name of partner (/P)

This is the symbolic name of the partner with whom the file is to be transferred. It must be defined in the Sterling Connect:Express partners directory

The default setting is that the sending or receiving partner defined in the file is used as the transfer direction

## Direction of transfer (/S)

This is the direction of the transfer. It may be 'T' for Transmit or 'R' for Receive.

The default setting is the direction stated in the definition of the file being used.

## Type of request (T)

This is the type of transfer request and may be 'N' for Normal, 'I' ['D'] for Inquiry [Demande in French], 'H' ['A'] for Hold [Attente in French] or M for Message.

The default setting is type 'N' for Transmission and type 'I' for Receiving.

## Physical file name (/D)

This is the physical name of the file being sent or received by the Sterling Connect:Express transfer monitor.

This name must specify a file on a volume that is directly accessible by the monitor.

The default setting is the physical name stated in the definition of the file being used.

## Symbolic name of client (/C)

This is the symbolic name of the client who is submitting the request. It must be defined in the Sterling Connect:Express client directory and it must possess the access rights required for the request it is making. *The default setting* is the symbolic 'CLIENT' name.

## Client password (/M)

This is the password for the client who is submitting the request. It must be stated in the client definition in the Sterling Connect:Express client directory

The default password is 'CLIENT'.

## Type of network (/K)

This is the network type that the API must use to communicate with Sterling Connect:Express. It may be 'N' for Named Pipe or 'I' for TCP/IP.

The default is that Named Pipe is used.

## The monitor's IP address (/I)

This is the monitor's IP address for Sterling Connect:Express transfers, in 'aaa.bbb.ccc.ddd' format, to which the transfer request is to be submitted.

If both the address and the host name are indicated, the host name takes priority.

## Monitor's host name (/H)

This is the host name for the Sterling Connect:Express transfer monitor to which the transfer request is to be submitted

If both the address and the host name are indicated, the host name takes priority.

#### The port number of the monitor (/O)

This is the number of the CLIENT port for the Sterling Connect:Express transfer monitor to which the transfer request is to be submitted.

## Name of Named Pipe for monitor (/N)

This is the name of the Named Pipe for the Sterling Connect: Express transfer monitor to which the transfer request is to be submitted.

*The default name is '\\.\PIPE\IUCEV2\_PIPE'*.

#### File name for the API parameters (/G)

This is the name of the 'INI' file containing the parameters required to run the API for Sterling Connect:Express. *The default* file used is 'TOMNIT.ini'.

#### ETEBAC-3 parameter card (/E)

This is the 80-character card containing the ETEBAC-3 transfer parameters.

The values for this parameter must be enclosed by double quotation marks, as follows:

/E:"A 0080 FICETB3"

The utility fills up the card with spaces if all 80 characters are not used.

The default is that the card stated in the graphical interface is used.

## File label (/B)

This is a field of 80 characters used to state the value for the protocol field (PI) 37 to send to the partner (only for transmissions made in PeSIT). Use keyword "NONE" to disable sending this parameter. The default is that the physical file name is used.

#### Local name (/A)

This is a field of 8 characters used to state the local name of a partner who is dynamically identified.

#### Local password (/W)

This is a field of 8 characters used to state the local password of a partner who is dynamically identified.

## Client name (/Y)

This is a field of 8 characters used to state the client name that will be notified at transfer end.

## Ad'hoc user name for remote file access control (/1)

Field of 8 characters maximum used to state a user name for remote file access control.

## Ad'hoc user password for remote file access control (/2)

Field of 8 characters maximum used to state a user password for remote file access control.

## Ad'hoc origin physical name (/3)

Field of 44 characters maximum used to state the origin physical name proposed to the remote partner.

#### Ad'hoc remote physical name (/4)

Field of 44 characters maximum indicating the remote physical name stated to the remote partner.

## Origin - Extended request (/5)

Field of 8 characters maximum used to state the PeSIT Pi3 value.

#### **Destination - Extended request (/6)**

Field of 8 characters maximum used to state the PeSIT Pi4 value.

## Sender - Extended request (/7)

Field of 24 characters maximum used to state the PeSIT Pi61 value.

#### Receiver - Extended request (/8)

Field of 24 characters maximum used to state the PeSIT Pi62 value.

## Pi99 offset(/R)

Field of 3 numeric characters maximum indicating an offset inside the pi99 of the field defined by the /V parameter.

## Pi99 value (/V)

Field of 254 characters maximum, defining the pi99 value (Enclose this value with double quotes if the value contains spaces). For a request of type Message, the /V parameter corresponds to the content of the Pi91 that will be sent in the PeSIT message fpdu.

## Type of http notification (/L)

1 numeric character (values 0 to 7) defining the type of the http notification that will be sent. 1 indicates a notification at the beginning of the transfer, 2 at the successful end of the transfer and 4 in case of error. It is possible to combine these values (For example 6=4+2 means a notification at successful end of transfer or in case of error).

**Note:** Use tomreq /? To get command help

## View From Client Workstation

The utility runs within a non-graphical window and, while it is running, it displays messages stating the various stages it has reached.

These messages indicate, in particular, the number(s) of the transfer request(s) accepted by the Sterling Connect:Express monitor.

The full list of messages is given in the appendix.

When it has finished its run, the utility provides a return code indicating the success or failure of a request submission. This code can be interpreted by the 'IFERRORLEVEL...' instruction of a BATCH command file. The full list of these return codes is given in the appendix.

The TCP/IP, SRC or TRC error codes are listed in the "Sterling Connect:Express for Microsoft Windows User's Guide".

The APIRC error codes are described in the "Sterling Connect:Express for Microsoft Windows Programming Guide".

## View From Sterling Connect: Express Monitor

Clients who connect must be defined in the Sterling Connect:Express clients directory and must be authorised to submit transfers.

The client definition in the Sterling Connect:Express clients directory is used to implement a certain number of controls, based on the following:

- 1 The 'Operational' or 'Non-operational' status of this client
- 2 The IP address if a check of the caller's address is required in TCP/IP
- 3 The client's transfer authorisation rights

Each client connection is listed in the monitor messages with an identifier in 'CYYYYQQQNNNN' format.

- 4 The letter C is used to differentiate the request identifier from the client connection identifier
- 5 YYYY is the year
- 6 QQQ is the day of the year
- 7 NNNN is the number of the order

## TomreqWC Utility

If you want to submit one single request for multiple transfers, you can use the Tomreq.exe utility and provide a pattern with wild cards in the physical name parameter (for example all files matching «\*.txt »). The monitor builds the list of files from the pattern and creates one transfer request per selected file: all is performed internally and the list of selected files is limited to a maximum of 100 files.

The **TomreqWC.exe** utility is similar to the Tomreq.exe utility and accepts the same parameters. Use it if you need to transfer more than 100 files. TomreqWC.exe reads the directory and builds himself the list of the files that match the pattern. Then it submits successively one transfer request per selected file.

**Important Note**: Tomreq.exe can execute on a remote machine with no access to the files to transfer, because only the monitor processes the files: on the contrary, both TomreqWC and the monitor must have direct access to the directories that contain the files to send ( TomreqWc in order to build the list, the monitor in order to send them). More often TomreqWC must execute on the same machine as the monitor.

## **Graphical Utility for BATCH Creation**

The **Utltreq.exe** program is a graphical application allowing to create a BATCH command file (.bat) to issue a transfer request using the Sterling Connect:Express BATCH utility **Tomreq.exe**.

The information is provided using three different tabs:

- General
- Client/Server
- Transfer

## General Tab

This information is:

- The path to access the Sterling Connect: Express BATCH utility program Tomreq.exe
- The path to access the Sterling Connect: Express initialization file **tomnt.ini**
- The complete BATCH command file name to create.

## Client/Server Tab

This information is provided to the BATCH utility to establish the Client/Server dialog with the Sterling Connect:Express file transfer monitor:

## Client

**Name**: This is the client name used to identify the the owner of the file transfer request that will be issued. *The name 'CLIENT' is used by default*.

**Password**: This is the client password. The password 'CLIENT' is used by default.

## Monitor

**Named Pipe network**: States that the Named Pipe network will be used to establish the Client/Server dialog.

**Name**: This is the Named Pipe name created by the Sterling Connect:Express monitor to receive client connections. *This name is mandatory*.

**TCP/IP network**: States that the TCP/IP network will be used to establish the Client/Server dialog. **Host name**: This is the host name of the system where running the Sterling Connect:Express monitor.

**Address**: This is the IP address of the system where running the Sterling Connect:Express monitor. *One of both Host name or IP address is mandatory.* 

**Port**: This is the port number on witch the Sterling Connect:Express monitor is listening to receive client connections.

It is mandatory.

## Transfer Tab

This is the transfer information:

File: symbolic file name to transfer. Mandatory.

**Direction**: transfer direction.

Default is the direction defined in the File definition.

Partner: symbolic partner name.

Default is the partner defined in the File definition.

**Local name**: Symbolic local name used when the local identification is defined in the partner definition as Dynamic.

No default value.

**Local password**: Local password used when the local identification is defined in the partner definition as Dynamic.

No default value.

Physical name: Physical file name to transfer.

Default is the physical file name defined in the File definition.

**Label**: This is the value of the PI=37 at the file selection stage of the PeSIT protocol. Use keyword "NONE" to disable sending this parameter.

Default is the physical file name.

## **Card Description**

**Position 1**: contains 'A' for an outgoing transfer [stands for Aller = Go in French] or 'R' for a received transfer.

Positions 2 to 4: not used, should contain spaces

Positions 5 to 8: Length of article:

Positions 9 to 80: free-form

By default, **Sterling Connect:Express** presents a card with the free-form section initialized for transfers with a **Sterling Connect:Express** server, as follows:

Positions 13 to 20: Symbolic name of the file

Positions 21 to 28: Local symbolic name of partner

Positions 29 to 35: Partner's local password

**Position 47**: 'I' for received transfer in Inquiry mode.

**Pi 99 offset and value:** These fields define the content of the pi 99 parameter for file transmission or file reception. See *Exchanging pi 37 and pi 99 parameters with PeSIT partners*.

**Type:** Indicates the type of request. It may be Normal, Inquiry, or Hold.

In *Transmission*, the request is set to Normal for an outgoing call or Hold for an incoming call. In *Reception*, it can be Normal or Inquiry depending on the parameters set for the remote site (Request on Hold or not)

Notification: client name to be notified at the transfer end.

Not used by default

# **Notifications System**

The notification system is used to send transfer information to Sterling Connect:Express clients.

Overview

The notifications system of Sterling Connect: Express allows the monitor, at the end of transfer (successful or not) to send a message received by one of the utilities enabling to alert the user, to generate an acknowledgement file and to start a BATCH process on the client station.

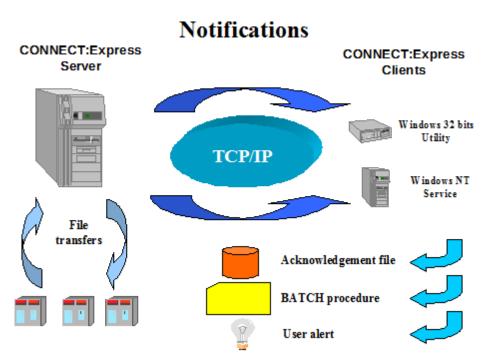

Picture 1

To send transfer notifications from the transfer monitor, three kinds of parameters, at different level, may be specified:

- Global level, for all transfers, in the monitor notifications parameters
- File level, each time a file definition is used to transfer a file, in the file directory
- On demand, when a transfer request is issued by a client.

At each level of notification, just indicate the client name, enabling the monitor to find the notification receiver's network information in the Client directory.

On the client station side, the utility parameters allow to:

- Receive the notification from a specified network
- Send a user alert (popup, flashing window...)
- Create an acknowledgement file,
- Start a batch procedure.

## The Client Components

Two components are delivered to receive the transfer notifications on the client station:

- A Windows utility
- A Windows service

The functionalities are equivalent for both.

## Receive Notifications Utility

## **Presentation**

Depending on the automatic start-up parameter, when started the utility is either in a **stopped** or **started** condition.

These two conditions signify the following:

- **Stopped:** The receive notifications facility is inactive
- **Started:** The receive notifications facility is active

The status is indicated in the window title line

The utility graphical window shows:

- The list of notifications received since it was started, provided the parameters state that they should be displayed. A double click on a request number displays the corresponding detailed information of the journal.
- A tools bar which is used to give direct access to the various menu options
- A status bar indicating the functions of the various buttons and menu options, when the mouse pointer is located on them
- A menu giving the following options:
- Files
- View
- ? (Help)

The 'Files' menu gives access to the parameters, and can be used to 'Start' or 'Stop' receipt of notifications, and to exit from the utility.

#### **Parameters**

The parameters for the utility are stored in the **tom\_notify.ini** file, located in the execution directory for the utility.

They consist of the following:

#### General

## Automatic start-up

This indicates whether or not the utility should start automatically (ready to receive notifications) as soon as it is started.

## Log on screen

This indicates whether or not received notifications should be displayed in the utility window.

#### **Errors**

## Popup window message

This indicates whether the utility should open a popup window to alert the user when an internal error is retrieved. The popup window stops the execution until the user reply is entered.

## Log in file

This indicates whether the utility logs into a file the internal errors retrieved. The log file is named **Tom notify.log** in the utilities directory.

#### Network

The TCP/IP network can be used on all 32-bit Windows platforms while the Named Pipe network can be used only on Windows NT platforms.

## TCP/IP

#### Port number

This indicates the number of the port for receiving notifications. It must be identical to the port stated in the corresponding client definition at monitor level.

#### Named Pipe

## Name of Pipe:

Indicates the name of the (named) pipe for receiving notifications. It must correspond with the name of the pipe stated in the corresponding client definition at monitor level.

## PROCESSING in Successful transfer notifications received

These different parameters indicate the processes to be carried out when the utility receives correctly ended transfer notifications.

## PROCESSING in Unsuccessful transfers notifications received

These different parameters indicate the processes to be carried out when the utility receives transfer notifications containing an error or that have not ended correctly.

## Note about the use of Named Pipes

If Named Pipes are used for the communication, the remote monitors must be configured for a Named Pipe client access.

Furthermore, for these monitors, the Named Pipe name \\\\PIPE\pipe-name\ doesn't work any more when the monitor and the application receiving the notifications are located on different machines. It must now be indicated as \\\\server-name\PIPE\pipe-name\\)

#### **Examples:**

## Monitor and application receiving the notifications on different machines:

In the configuration of the monitor on server1:

Named Pipe network: Name =  $\scalebox{Name = $\frac{\scalebox{Ner 1}PIPE\iucev2\_pipe}{}}$ 

- Client: Named Pipe name for the notifications = \server2\PIPE\notify\_pipe

In the configuration of the notification application on server2:

- Parameters: Named Pipe name = \\.\PIPE\notify\_pipe

#### Monitor and application receiving the notifications on the same machine:

In the configuration of the monitor on server1:

- Named Pipe network: Name = \\server1\PIPE\\iucev2 \text{pipe} or \\\\\PIPE\\iucev2 \text{pipe} equally
- Client: Named Pipe name for the notifications = \\server2\PIPE\notify pipe

In the configuration of the notification application on server1:

- Parameters: Named Pipe name = \\.\PIPE\notify pipe

#### Monitor connection

This feature permits, when the Activity Manager option is installed on the same machine as tom\_notify, to connect to remote monitors, for management purpose. Right-clicking on a given notification request number, opens a management window on the corresponding monitor, giving therefore a full control over the transfers.

The Local panel indicates the ini file for the local GUI to start for notifications coming from a local monitor.

The **Remote panel** indicates the ini file for the Activity manager GUI to start for notifications coming from remote monitors.

The **Default user identification** records the default client identification which is systematically sent to the remote monitor. If this default identification is not valid for a given monitor, the user is prompted for entering a specific identification.

By default, these features are disabled.

#### Alert

Indicates whether or not a user alert should be transmitted.

The possible user alerts are:

- Message: 'Pop-up' information window displayed
- <u>Flash window:</u> the utility icon blinks in the Windows task bar
- $\bullet$  <u>Sound:</u> a tone is emitted. The | **Browse** | button can be used to search for the name of the file containing this sound (.WAV)

## Acknowledgement file

Indicates whether or not an acknowledgement file should be created.

The name of the file to be generated should be stated.

A description of the acknowledgement file and some sample names are given in the appendix.

If the file to be generated already exists an error is detected and a message displayed.

The creation of the file is also specified:

- New: the file must not already exist. If it exists, an error occurs
- Replace: if the file already exists, it is replaced and, if it not exists, a new file is created
- Append: if the file already exists, the notification is appended and, if it not exists, a new file is created

## Command

Indicates whether or not a BATCH command file should be started.

The | Browse | button can be used to search for the name of the command file to be executed.

The parameters given when the command is started are stated in the appendix.

The command file name *must* be preceded by one of the following command interpreter parameters:

- /C: specifying that the batch window will be closed at the end of the procedure execution
- /K: specifying that the batch window will remain open at the end of the procedure execution.
- /N: indicating that the command is run without a console window

For commands having a pathname containing spaces, enclose the pathname with double quotes. If the file is chosen by using the Browse button, the double quotes are automatically added by the program.

## Receive Notifications Service

#### Presentation

This service is composed with the following components:

- CeNotSrv.exe: program used to Install/Uninstall the service
- CeNotCfg.exe: program used to configure the service
- CeNotMon.exe: the service

Using the service in place of the utility allows to ensure that:

- The functionality is always running onto the client station
- May be started and stopped locally or remotely using Windows Service Manager
- May be managed locally or remotely using the Event viewer
- His execution and the associated treatments may be controlled using Windows account system.

The list of Windows application journal messages is stated in the appendix.

## **Install/Uninstall the Service**

The program **CeNotSrv.exe** may be used to install/Uninstall the Service.

When installing the service, the following parameters may be stated:

## List of dependent services

Two lists are shown: Firstly the list of services installed on the computer, and secondly the list of services on which the Connect:Express service depends.

The dependent services are those services, which must be started before the Connect:Express service.

## Type of start

Can be used to indicate to the Windows service manager, if the service is to be started manually or automatically.

When uninstalling the service, no parameters are supplied. If the service is running, it is stopped first.

## **Parameters**

The program CeNotCfg.exe may be used to configure the service.

The parameters for the service are stored in the CeNotMon.ini file, located in the execution directory for the service.

They consist of the following:

#### **Service**

#### Installed

This indicates whether or not the service is installed.

## Service name

This indicates the name of the installed service.

#### **Desktop interaction**

This indicates whether or not the service may interact with the desktop.

#### **Desktop name**

This indicates the name of the desktop to interact with.

Details on Desktop interaction are stated in the appendix.

## **Network**

## TCP/IP

#### Port number

This indicates the number of the port for receiving notifications. It must be identical to the port stated in the corresponding client definition at monitor level.

#### **DLL** name

This indicates the name of the Windows socket DLL.

#### **API** version

This indicates the Windows socket version that will be used by the service to interface the TCP/IP network using the DLL stated above..

## Named Pipe

## Name of Pipe:

Indicates the name of the (named) pipe for receiving notifications. It must correspond with the name of the pipe stated in the corresponding client definition at monitor level.

## PROCESSING in Successful transfer notifications received

These different parameters indicate the processes to be carried out when the utility receives correctly ended transfer notifications.

## PROCESSING in Unsuccessful transfers notifications received

These different parameters indicate the processes to be carried out when the utility receives transfer notifications containing an error or that have not ended correctly.

## Alert

Indicates whether or not a user alert should be transmitted.

The only possible user alerts is: Popup: 'Pop-up' information window displayed.

## Windows LOG

Indicates whether or not the reception of a transfer notification is stated in the Windows application journal.

## Acknowledgement file

Indicates whether or not an acknowledgement file should be created.

The name of the file to be generated should be stated.

A description of the acknowledgement file and some sample names are given in the appendix.

If the file to be generated already exists an error is detected and a message displayed.

The creation of the file is also specified:

• New: the file must not already exist. If it exists, an error occurs

- Replace: if the file already exists, it is replaced and, if it not exists, a new file is created
- Append: if the file already exists, the notification is appended and, if it not exists, a new file is created

#### Command

Indicates whether or not a BATCH command file should be started.

The | Browse | button can be used to search for the name of the command file to be executed.

The command file name *must* be preceded by one of the following command interpreter parameters:

- /C: specifying that the batch window will be closed at the end of the procedure execution
- /K: specifying that the batch window will remain open at the end of the procedure execution.
- /N: indicating that the command is run without a console window

For commands having a pathname containing spaces, enclose the pathname with double quotes. If the file is chosen by using the Browse button, the double quotes are automatically added by the program.

The parameters given with the command may be standard or personalized. Standard parameters are:

- &REQNUMB: transfer request number
- &FILENAM: symbolic file name
- &DIR: transfer direction (T=Transmission, R=Reception)
- &ORG: symbolic partner name that issued the transfer request
- &DEST: symbolic partner name that received the transfer request
- &DSNAME: physical file name transferred
- &STATE: transfer status (E=Ended, I=Interrupted, S=error during Selection, W=purged when Waiting selection)

Personalized parameters are chosen using the | **Detail** | button.

The parameter list is shown in the order in which the parameters will be delivered to the batch command file.

## Notifications Management on Monitor Side

The transfer notifications are created by the monitor at the end of the transfer (successful or not).

First, the notification is memorized into the Notifications file, that may be viewed using the graphical interface, one for each client stated at each level (Global, File directory or On demand) of notifications.

Second, the monitor searches the network client information and, when it is found, tries to send the notification to the utility on the client station.

# **Transfer Monitor Service**

You can install Sterling Connect: Express as a Windows service.

#### Note:

Depending on the Windows environment, you may be required to change the properties of the file tom\_srv.exe, and run it as Administrator.

Install the Service

The **tom\_srv.exe** utility is a program installed with Sterling Connect:Express.

It is used to install and uninstall the Sterling Connect:Express monitor as a Windows service and can only be used locally.

The service parameters are stored in the parameter file **tomnt.ini** monitor and they can be viewed from the graphical interface.

This utility has an input window for the following parameters:

- The list of dependent services
- The type of start

## List of dependent services

Two lists are shown: Firstly the list of services installed on the computer, and secondly the list of services on which the Connect:Express service depends.

The dependent services are those services, which must be started before the Connect:Express service.

It is advisable to state the networks that are installed and utilised as being the 'SNA Server' service for the LU7.2 network and the 'Eicon cards' service for the X.25 network. For TCP/IP there is no need to configure any dependencies.

## Type of start

Can be used to indicate to the Windows service manager if the service is to be started manually or automatically.

## Remarks:

- Information about the start parameters and the user account under which the monitor is running can be obtained from the Windows NT Services Manager.
- The Connect:Express service stores messages relating to whether or not it has correctly initialized and whether or not it has ended correctly in the journal of applications accessible by the Windows Events Observer.

Uninstall the Service

When uninstalling the service, no parameters are supplied. If the service is running, it is stopped first.

# View Monitor Messages Utility

The **tom\_log.exe** utility is a program installed with Sterling Connect:Express.

It is used to view monitor messages locally when the monitor does not start and it is therefore impossible to view messages on the graphical interface

This utility has a window to display the monitor messages.

The | **Refresh** | button can be used to update the display in the window.

The | help | button provides access to the monitor messages and return codes.

# Services – Interaction with Desktop

## Transfer Monitor Service - Windows and Access Rights

When the transfer monitor is installed as service, its execution is controlled by the system using the system account and the choice to run under the local system account or a user account is made using Services manager. When the service is attached to the local system account:

- The service may interact with all desktop, so his window and the batch command windows may be visible on the current one
- The access rights do not allow the service to access to file shared on the network

When the service is attached to a user account:

- The service may interact only with the desktop of this user and, if the user is currently connected, the service window and the batch command windows may be visible
- The service may access to file shared on the network if the user owns this right

#### Note:

When a batch command window is visible, the current user may get control on the command interpreter by pressing CTRL-C and pass system commands using the local system account is the service run under the local system account.

# Receive Notifications Service – Windows and Access Rights

The same rule applies to this service as the transfer monitor.

Also, in the Receive notifications service parameters, the desktop name to interact with may be entered.

The default desktop name is 'Winsta0\default'. It is the default desktop name.

# **Batch Utility**

Messages

API initialized

API ended

These messages state that the Sterling Connect: Express API has successfully initialized or ended.

Connected to monitor

Disconnected from monitor:

These messages state that the Sterling Connect: Express monitor has successfully connected or disconnected .

Address error in API

API error: ApiRc = xx SysRc = xx TcpRc = xx TomRc = xx

Explanatory text: nnnnnn

These messages give the error codes together with an explanatory text.

The ApiRc error codes are described in the 'Sterling Connect:Express for Microsoft Windows Programming Guide'.

The SysRc, TcpRc and TomRc codes are described in the 'Sterling Connect: Express for Microsoft Windows User's Guide'.

Compulsory parameter not found: Symbolic name of file

This message states that the compulsory 'symbolic file name' has not been given.

Unknown parameter no. xx

Unknown parameter 'nnnnnnnnnn'

This message states that the parameter no. 'xx' or 'nnnnnnnnnn' is unknown..

Incorrect length for parameter 'nnnnnnnnnn'

This message indicates the parameter of which the length is incorrect.

Missing parameters

This message indicates that parameters are missing

xx request(s) submitted

Request no. nnnnnnnnnnn accepted

These messages indicate that one or more transfer requests have been successfully submitted, together with their names and Sterling Connect:Express numbers.

Incorrect syntax in parameter no. xx

The syntax in parameter 'nnnnnnnnnnn' is incorrect

These messages indicate an error in the syntax of parameter number 'xx' or 'nnnnnnnn'

*Incorrect value in parameter no. xx* 

This message indicates that the value in parameter no. 'xx' is incorrect.

## **Execution Return Codes**

- 0 No error
- 1 No parameters on command line
- 2 Incorrect syntax for parameters
- 3 Incorrect length or value in the parameters
- 4 Compulsory parameter not found:
- 10 API error
- 11 Sterling Connect: Express monitor error

# Receive Notifications Utility

## Description of Acknowledgement File

The acknowledgement file contains a record 2073-characters long, broken down as follows:

#### Position 1, 3 characters

Text containing the letters 'TRF'. It is used to differentiate the different notifications in future use.

#### Position 4, 8 characters

Name of notified client. This is the name of the client stated in the Sterling Connect:Express monitor notification request

#### Position 12, 12 characters

Number of transfer request for the Sterling Connect: Express monitor in YYYYQQQNNN format

#### Position 24, 10 characters

Date the notification was issued by the Sterling Connect:Express monitor in YYY/MM/DD format.

#### Position 34, 8 characters

Time the notification was issued by the Sterling Connect:Express monitor in HH:MM:SS format.

#### Position 42, 16 characters

Applicable identifier for the transfer indicated when the request was submitted to the Sterling Connect:Express monitor.

#### Position 58, 1 character

Transfer status, which may be any of the following:

- E= Transfer Ended correctly
- S= transfer defective (Selection error) and not started
- I= transfer started but is defective (Interrupted)
- W= transfer not started (Waiting) and cancelled

#### Position 59, 4 characters

TRC code of the transfer

#### Position 63, 4 characters

PRC code of the transfer

## Position 67, 8 characters

SRC code of the transfer

## Position 75, 4 characters

ERC code of the transfer

## Position 79, 4 characters

NRC code of the transfer

#### Position 83, 1 character

Direction of transfer which may be either of the following:

- T= for a transmission
- R= for receiving

#### Position 84, 8 characters

Symbolic file name

#### Position 92, 127 characters

Physical name of file transferred by the Sterling Connect: Express monitor

#### Position 219, 44 characters

Physical name of the file at the partner end, only if this is of Sterling Connect:Express type and only if the PeSIT protocol is being used.

## Position 263, 80 characters

File label

Corresponds to PI=37 of the PeSIT protocol

#### Position 343, 8 characters

Source of the transfer request Corresponds to PI=4 of the PeSIT protocol

#### Position 351, 8 characters

Destination of transfer request.
Corresponds to PI=3 of the PeSIT protocol

#### Position 359, length 8:

Transfer monitor name

## Position 367, length 8:

Remote partner name

## Position 375, length 2:

Type of file which may take on the value of 'TF' for Fixed Text, 'TV' for Variable Text, 'BF' for Fixed Binary, or 'BI' for Undefined Binary

#### Position 377, length 1:

Type of data contained in the file and may take on the values 'A' for ASCII or 'E' for EBCDIC, or 'B' for Binary

#### Position 378, length 5:

Size of the file records in bytes

## Position 383, length 12:

Number of records transferred

## Position 395, length 12:

Total number of bytes for this transfer

#### Position 407, length 1:

Type of network used for client access to the transfer monitor (T=TCPIP, N=Named Pipe)

#### Position 408, length 6:

Client Topip port of the transfer monitor

## Position 414, length 16:

Tepip address of the transfer monitor

## Position 408, length 128:

Client Named Pipe of the transfer monitor

#### Journal file record:

#### Position 536, length 12:

(ReqNumber)

## Position 548, length 10

(JnlDate)

Date that the journal record was registered in YYYY/MM/DD format

## Position 558, length 8:

(JnlTime)

Time that the journal record was registered in HH:MM:SS format

## Position 566, length 8:

(ExtReqNb)

Number of the transfer request at the partner end in 8 characters

## Position 574, length 16:

(CliIdent)

Application identifier for this transfer

## Position 590, length 6:

(TrfId)

PeSIT identifier for the transfer

## Position 596, length 8:

(CliName)

Symbolic name of the client initiating the request

## Position 604, length 4:

(Trc)

Sterling Connect:Express code of the error

## Position 608, length 4:

(Prc)

Protocol code of the error

## Position 612, length 8:

(Src)

System code of the error

## Position 620, length 4:

(Erc)

C\_TREE code of the error

#### Position 624, length 4:

(Nrc)

Network code of the error

#### Position 628, length 4:

(TcpipRc)

TCP/IP code of the error

#### Position 632, length 4:

AppcPrc)

Primary LU6.2 code of the error

## Position 636, length 8:

(AppcSrc)

Secondary LU6.2 code of the error

#### Position 644, length 4:

(X25rc)

X25 code of the error

## Position 648, length 2:

(X25Cause)

X25 CAUSE code of the error

#### Position 650, length 2:

(X25Diag)

X25 DIAGNOSTIC code of the error

## Position 652, length 1:

(ReqStatus)

Status of the transfer and the values may be 'E' for Transfer Ended, 'S' for Selection Error, 'I' for Interrupted, 'C' for Transfer currently taking place, 'T' for Selected, 'W' for awaiting selection of transfer or 'R' for automatic restart currently taking place

## Position 653, length 1:

(ReqState)

May be 'O' [Yes] if the request is purged by the monitor or 'N' if not

## Position 654, length 1:

(ReqUserType)

Type of the initiator of the request, and can take on the values 'I' for Internal, 'E' for external

## Position 655, length 1:

(RegType)

Type of request. May take on the values 'D' for Inquiry 'N' for Normal, or 'A' for Hold

#### Position 656, length 1:

(Direction)

Direction of transfer authorized for the file and may take on the value of 'R' for Receive or 'T' for Transmit

## Position 657, length 1:

(Priority)

Priority of the transfer and may take on the values 'L' for Low or 'N' for Normal, or 'U' for High

## Position 658, length 1:

(Linktp)

Type of network used to communicate with this partner which may take on the values 0x01 (TCP/IP), 0x03 (X25) or 0x04 (LU62)

## Position 659, length 8:

(FileName)

Symbolic name of the file

#### Position 667, length 127:

PhysName)

Physical name of the file

## Position 794, length 44:

(PhysOname)

Original physical name of the file

## Position 838, length 44:

(RemPhysName)

Physical name of the file at the partner end

## Position 882, length 80:

(Label)

File label

## Position 962, length 14:

(CreDateTime)

Time and date that the file was created in YYYMMDDHHMMSS format

#### Position 976, length 14:

(MajDateTime)

Time and date that the file was updated in YYYMMDDHHMMSS format

## Position 990, length 8:

(Origin)

Origin of the file

## Position 998, length 8

(Destination)

Destination of the file

## Position 1006, length 8:

(Transmitter)

Transmitter of the file

#### Position 1014, length 8:

(Receiver)

Receiver of the file

#### Position 1022, length 1:

(FileOrg)

Indicated by the API, this is the way the file is organised and may take on the value of 'I' for Indexed or 'S' for Sequential, or 'R' for Relative

#### Position 1023, length 2:

(FileType)

Type of file which may take on the value of 'TF' for Fixed Text, 'TV' for Variable Text, 'BF' for Fixed Binary, or 'BI' for Undefined Binary

#### Position 1025, length 1:

(Definition)

Definition rule for the file, which may take on the value of 'F' for Fixed or 'D' for Dynamic

## Position 1026, length 1:

(Compress)

Type of compression requested and may be the following: ' 'for No Compression, 'H' for Horizontal compression, 'V' for Vertical compression, or 'M' for Mixed

#### Position 1027, length 1:

(RealComp)

Type of compression carried out and may be the following: ' ' for No Compression, 'H' for Horizontal compression, 'V' for Vertical compression, or 'M' for Mixed

## Position 1028, length 1:

(DataType)

Type of data contained in the file and may take on the values 'A' for ASCII or 'E' for EBCDIC, or 'B' for Binary

#### Position 1029, length 5:

(RecordLg)

Size of the file records in bytes

#### Position 1034, length 12:

(FileSize)

Size of the file in bytes

## Position 1046, length 4:

(MsgSize)

Size of the network messages, in bytes

#### Position 1050, length 8:

(LocName)

Local Sterling Connect:Express symbolic name

#### Position 1058, length 8:

(PartName)

Symbolic name of the partner

#### Position 1066, length 1:

(PartType)

Type of partner and may take on the values 'T' for Sterling Connect: Express or 'O' for Other

#### Position 1067, length 1:

(ProtType)

Type of protocol used with this partner which may take on the values 'D' for PeSIT-D, 'E' for PeSIT-E or '3' for ETEBAC-3

## Position 1068, length 1:

(CrcOnt)

May be 'O' [Yes] if the CRC check mechanism has been used during the transfer or 'N' if not

## Position 1069, length 2:

(Sync)

Synchronisation interval in Kilobytes

## Position 1071, length 2:

(Wind)

Synchronisation window

#### Position 1073, length 5:

(TcpipPort)

Partner's TCP/IP port number

## Position 1078, length 15:

(TcpipAddr)

Partner's IP address in 'aaa.bbb.ccc.ddd' format

#### Position 1093, length 127:

(TcpipName)

Partner's TCP/IP 'host'

## Position 1220, length 8:

(LuName)

Name of the partner's LU

#### Position 1228, length 8:

(ModName)

Name of the partner's mode

## Position 1236, length 64:

(TpName)

Name of the partner's transaction program

## Position 1300, length 15:

(XRaddr)

Partner's X.25 address

## Position 1315, length 15:

(XLaddr)

Local X.25 address specified when the partner makes the call

## Position 1330, length 2:

(XnPort)

Number of the X.25 port used for this partner

## Position 1332, length 8:

(Xudata)

User data field specified when the partner makes the call

#### Position 1340, length 32:

(Xfac)

Facilities field specified when the partner makes the call

## Position 1372, length 10:

(BegDate)

Date that the transfer starts in YYYY/MM/DD format

## Position 1382, length 8:

(BegTime)

Time that the transfer starts in HH:MM:SS format

#### Position 1390, length 10:

(EndDate)

Date that the transfer ends in YYYY/MM/DD format

## Position 1400, length 8:

(EndTime)

Time that the transfer ends in HH:MM:SS format

#### Position 1408, length 2:

(RestartCount)

Number of restarts made for this transfer

## Position 1410, length 1:

(OpenAct)

Action carried out when the transferred file is opened, and may take on the following values: 'N' for New file created, 'R' for existing file Replaced, or 'O' for existing file can be opened in 'read only' mode

## Position 1411, length 3:

(Resync)

Number of resynchronisations made for this transfer

## Position 1414, length 12:

(TotByte)

Total number of bytes for this transfer

## Position 1426, length 12:

(TotRec)

Number of records transferred

#### Position 1438, length 12:

(TotIO)

Number network entries/exits made for this transfer

## Position 1450, length 10:

(ScheDate)

Date that the requested transfer starts in YYYY/MM/DD format

### Position 1460, length 8:

(ScheTime)

Time that the requested transfer starts in HH:MM:SS format

## Position 1468, longueur 254:

(UserDataSent)

Pi99 sent

## Position 1722, longueur 254:

(UserDataReceived)

Pi99 received

## Position 1976, longueur 24:

(Pi61) Pi61

#### Position 2000, longueur 24:

(P62) Pi62

## Position 2024, longueur 48:

(UnUsed)

## Position 2072, longueur 2:

0xOD,0x0A (CR/LF)

## Naming the Acknowledgement File

The name of the acknowledgement file may contain '...\' and '\*' characters which will be applied to the physical name of the transferred file

Physical name of the transferred file: C:\APPLI\FILE\TEXTE.txt
Name of acknowledgement file indicated: ..\ACK\\*.ACK
Used to generate the C:\APPLI\ACK\TEXTE.ACK file

Or it can be fixed:

Name of acknowledgement file indicated: C:\ACK.txt Used to generate the C:\ACK.txt file

## **Batch Command Parameters**

The BATCH commands file which is executed by the receive notifications utility receives the following variables:

- %1: transfer request number
- %2: symbolic file name
- %3: direction ( T = transmit, R = receive)
- %4: source partner of request
- %5: destination partner of request
- %6: physical file name
- %7: status of transfer (E= Ended correctly, S= Selection error, I= Interrupted, W= aWaiting selection

## Windows Application Journal Messages

#### Service started.

States that the receive notifications service was successfully started

## Service stopped.

States that the receive notifications service was successfully stopped

#### Stopping service in progress.

States that the receive notifications service will stop

#### Starting service in progress.

States that the receive notifications service will start

## Successful transfer notification received - request number %1.

States that a notification was received for a successful transfer. The transfer request number is specified.

### Error transfer notification received - request number %1.

States that a notification was received for a unsuccessful transfer. The transfer request number is specified.

#### Notification received - Unknown header.

States that an unknown type of notification was received.

#### File I/O - nnnnnnnnnnnn.

States that an internal file I/O error was detected. The file name, file action and the system return codes are also specified.

#### Network I/O error - %1.

States that an internal network I/O error was detected. The action and the network return codes are also specified.

#### System error - %1.

States that an internal system error was detected. The action and the system return codes are also specified.

#### Execution error - %1.

States that an internal error was detected. Generally this error appears when the service manager tries to start the service more than one time.

# **Notices**

This information was developed for products and services offered in the U.S.A.

IBM may not offer the products, services, or features discussed in this document in other countries. Consult your local IBM representative for information on the products and services currently available in your area. Any reference to an IBM product, program, or service is not intended to state or imply that only that IBM product, program, or service may be used. Any functionally equivalent product, program, or service that does not infringe any IBM intellectual property right may be used instead. However, it is the user's responsibility to evaluate and verify the operation of any non-IBM product, program, or service.

IBM may have patents or pending patent applications covering subject matter described in this document. The furnishing of this document does not grant you any license to these patents. You can send license inquiries, in writing, to:

IBM Director of Licensing

**IBM** Corporation

North Castle Drive

Armonk, NY 10504-1785

U.S.A.

For license inquiries regarding double-byte character set (DBCS) information, contact the IBM Intellectual

Property Department in your country or send inquiries, in writing, to:

Intellectual Property Licensing

Legal and Intellectual Property Law

IBM Japan Ltd.

1623-14, Shimotsuruma, Yamato-shi

Kanagawa 242-8502 Japan

The following paragraph does not apply to the United Kingdom or any other country where such provisions are inconsistent with local law: INTERNATIONAL BUSINESS MACHINES CORPORATION PROVIDES THIS PUBLICATION "AS IS" WITHOUT WARRANTY OF ANY KIND, EITHER EXPRESS OR IMPLIED, INCLUDING, BUT NOT LIMITED TO, THE IMPLIED WARRANTIES OF NON-INFRINGEMENT, MERCHANTABILITY OR FITNESS FOR A PARTICULAR PURPOSE. Some states do not allow disclaimer of express or implied warranties in certain transactions, therefore, this statement may not apply to you.

This information could include technical inaccuracies or typographical errors. Changes are periodically made to the information herein; these changes will be incorporated in new editions of the publication. IBM may make improvements and/or changes in the product(s) and/or the program(s) described in this publication at any time without notice.

Any references in this information to non-IBM Web sites are provided for convenience only and do not in any manner serve as an endorsement of those Web sites. The materials at those Web sites are not part of the materials for this IBM product and use of those Web sites is at your own risk.

IBM may use or distribute any of the information you supply in any way it believes appropriate without incurring any obligation to you.

Licensees of this program who wish to have information about it for the purpose of enabling: (i) the exchange of information between independently created programs and other programs (including this one) and (ii) the mutual use of the information which has been exchanged, should contact:

**IBM Corporation** 

J46A/G4

555 Bailey Avenue

San Jose, CA 95141-1003

U.S.A.

Such information may be available, subject to appropriate terms and conditions, including in some cases, payment of a fee.

The licensed program described in this document and all licensed material available for it are provided by IBM under terms of the IBM Customer Agreement, IBM International Program License Agreement or any equivalent agreement between us.

Any performance data contained herein was determined in a controlled environment. Therefore, the results obtained in other operating environments may vary significantly. Some measurements may have been made on development-level systems and there is no guarantee that these measurements will be the same on generally available systems. Furthermore, some measurements may have been estimated through extrapolation. Actual results may vary. Users of this document should verify the applicable data for their specific environment.

Information concerning non-IBM products was obtained from the suppliers of those products, their published announcements or other publicly available sources. IBM has not tested those products and cannot confirm the accuracy of performance, compatibility or any other claims related to non-IBM products. Questions on the capabilities of non-IBM products should be addressed to the suppliers of those products.

All statements regarding IBM's future direction or intent are subject to change or withdrawal without notice, and represent goals and objectives only.

This information is for planning purposes only. The information herein is subject to change before the products described become available. This information contains examples of data and reports used in daily business operations. To illustrate them as completely as possible, the examples include the names of individuals, companies, brands, and products. All of these names are ficticious and any similarity to the names and addresses used by an actual business enterprise is entirely coincidental.

#### COPYRIGHT LICENSE:

This information contains sample application programs in source language, which illustrate programming techniques on various operating platforms. You may copy, modify, and distribute these sample programs in any form without payment to IBM, for the purposes of developing, using, marketing or distributing application programs conforming to the application programming interface for the operating platform for which the sample programs are written. These examples have not been thoroughly tested under all conditions. IBM, therefore, cannot guarantee or imply reliability, serviceability, or function of these programs. The sample programs are provided "AS IS", without warranty of any kind. IBM shall not be liable for any damages arising out of your use of the sample programs.

Each copy or any portion of these sample programs or any derivative work, must include a copyright notice as follows:

- © IBM 2010. Portions of this code are derived from IBM Corp. Sample Programs.
- © Copyright IBM Corp. 2010.

If you are viewing this information softcopy, the photographs and color illustrations may not appear.

#### **Trademarks**

IBM, the IBM logo, and ibm.com are trademarks or registered trademarks of International Business Machines Corp., registered in many jurisdictions worldwide. Other product and service names might be

trademarks of IBM or other companies. A current list of IBM trademarks is available on the Web at "Copyright and trademark information" at www.ibm.com/legal/copytrade.shtml.

Adobe, the Adobe logo, PostScript, and the PostScript logo are either registered trademarks or trademarks of Adobe Systems Incorporated in the United States, and/or other countries.

IT Infrastructure Library is a registered trademark of the Central Computer and Telecommunications Agency which is now part of the Office of Government Commerce.

Intel, Intel logo, Intel Inside, Intel Inside logo, Intel Centrino, Intel Centrino logo, Celeron, Intel Xeon, Intel SpeedStep, Itanium, and Pentium are trademarks or registered trademarks of Intel Corporation or its subsidiaries in the United States and other countries.

Linux is a registered trademark of Linus Torvalds in the United States, other countries, or both.

Microsoft, Windows, Windows NT, and the Windows logo are trademarks of Microsoft Corporation in the United States, other countries, or both.

ITIL is a registered trademark, and a registered community trademark of the Office of Government Commerce, and is registered in the U.S. Patent and Trademark Office.

UNIX is a registered trademark of The Open Group in the United States and other countries.

Java and all Java-based trademarks and logos are trademarks or registered trademarks of Oracle and/or its affiliates.

Cell Broadband Engine is a trademark of Sony Computer Entertainment, Inc. in the United States, other countries, or both and is used under license therefrom.

Linear Tape-Open, LTO, the LTO Logo, Ultrium and the Ultrium Logo are trademarks of HP, IBM Corp. and Quantum in the U.S. and other countries.

Connect:Express®, Connect Control Center®, Connect:Direct®, Connect:Enterprise, Gentran®, Gentran:Basic®, Gentran:Control®, Gentran:Director®, Gentran:Plus®, Gentran:Realtime®, Gentran:Server®, Gentran:Viewpoint®, Sterling Commerce™, Sterling Information Broker®, and Sterling Integrator® are trademarks or registered trademarks of Sterling Commerce, Inc., an IBM Company.

Other company, product, and service names may be trademarks or service marks of others.